## How to view the bill

- Tuition and fee bills are only online in CUBill&Pay.
- Students access CUBill&Pay from [MyCUInfo](https://mycuinfo.colorado.edu/).
- Authorized payers access [CUBill&Pay](https://quikpayasp.com/cu/boulder/tuition/authorized.do) directly.
- Bills are available mid-month and payment is due the following month on the 5th. See [Billing and Due Dates](https://bursar.colorado.edu/billing/due-dates/) for more information.
- Find out how your student can give you access to CUBill&Pay. This is called **[authorizing payers](https://bursar.colorado.edu/how-tos/#payers)**.
- Learn more about [privacy laws](http://www.colorado.edu/registrar/faculty-staff/ferpa).
- Questions? Contact us at **[bursar@colorado.edu](mailto:bursar@colorado.edu)** or 303-492-5381.

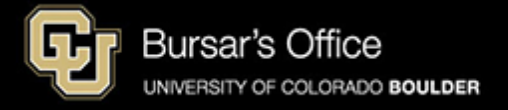

Step 1: Students log in to [MyCUInfo.](https://mycuinfo.colorado.edu/) Authorized payers log in to CUBill&Pay, select **View & Pay Accounts** and proceed to [step 3](#page-3-0).

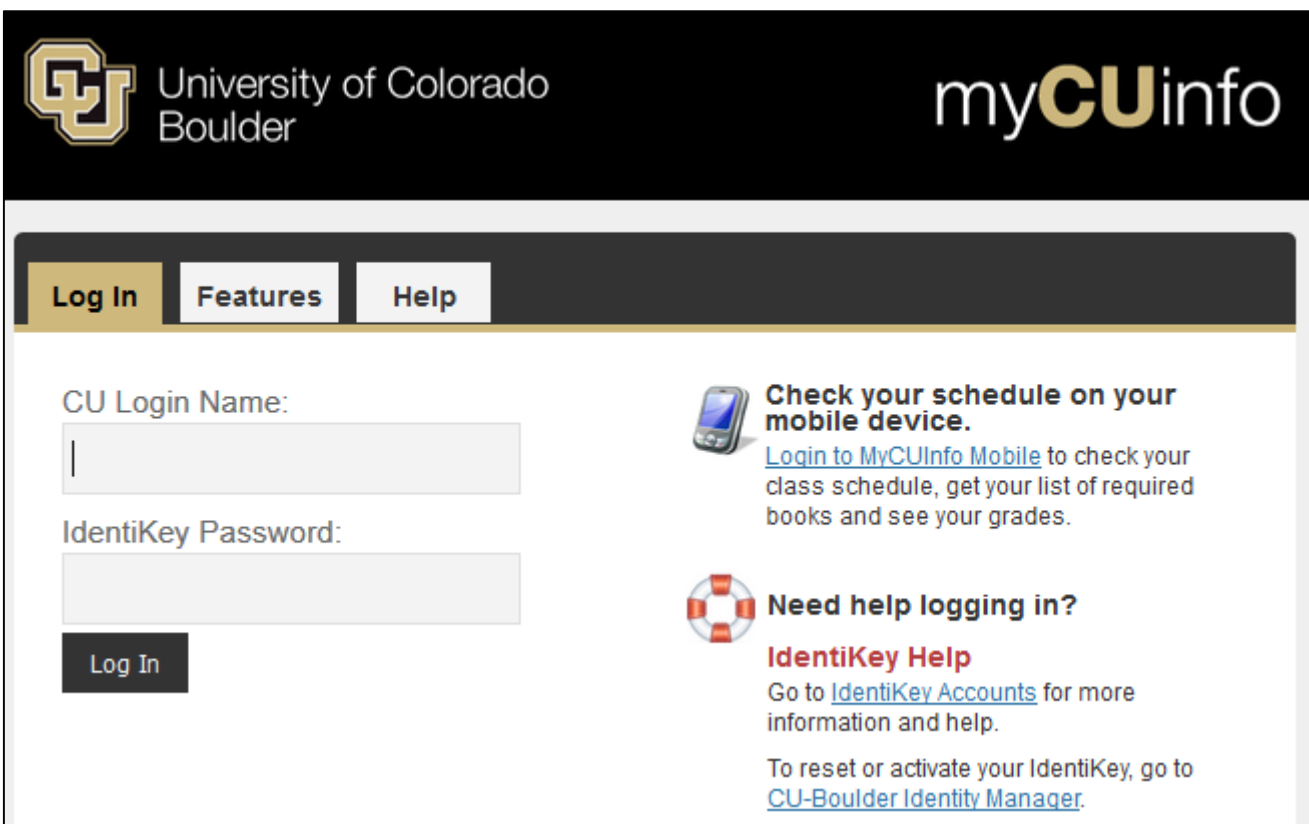

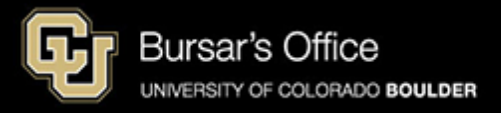

Step 2: Some students may need to select the **Student** tab. Then select **Billing Information** and click **View & Pay Accounts**.

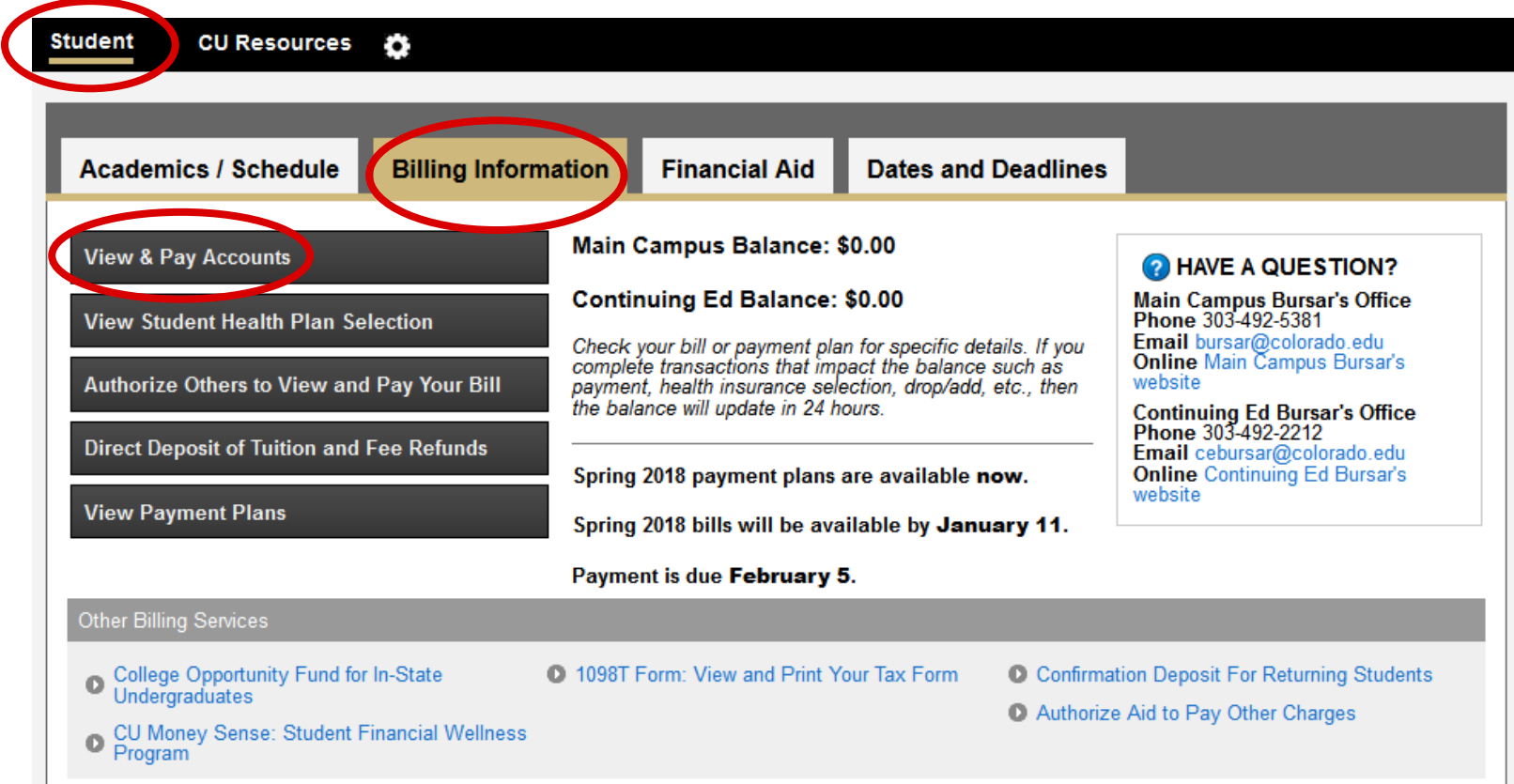

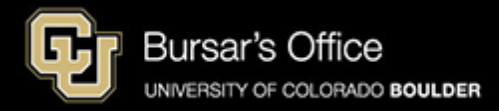

<span id="page-3-0"></span>Step 3: **View & Pay Accounts** shows general account information for Main Campus and Continuing Education. Select the down arrow next to the appropriate campus.

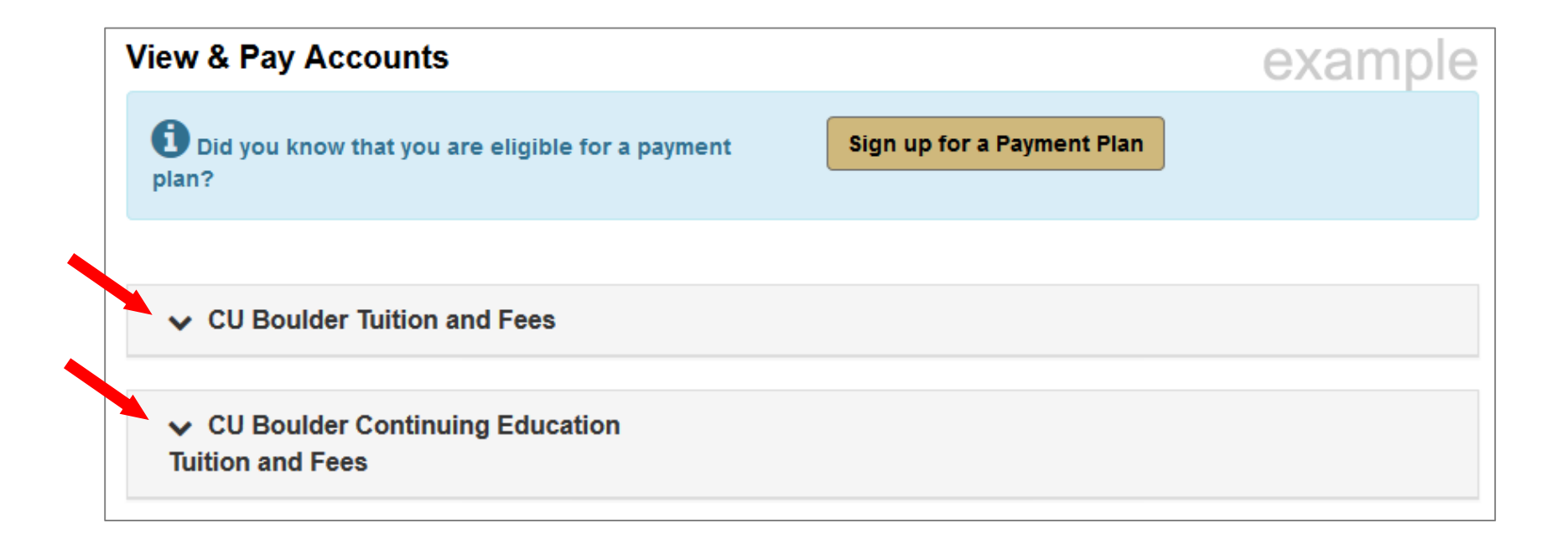

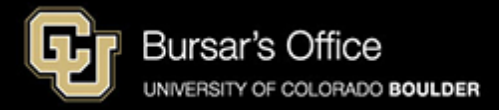

Step 4: **View & Pay Accounts** shows the balance due and general account information. See below for definitions. From here, click **View Details** (or, you can **Make Payment** from here).

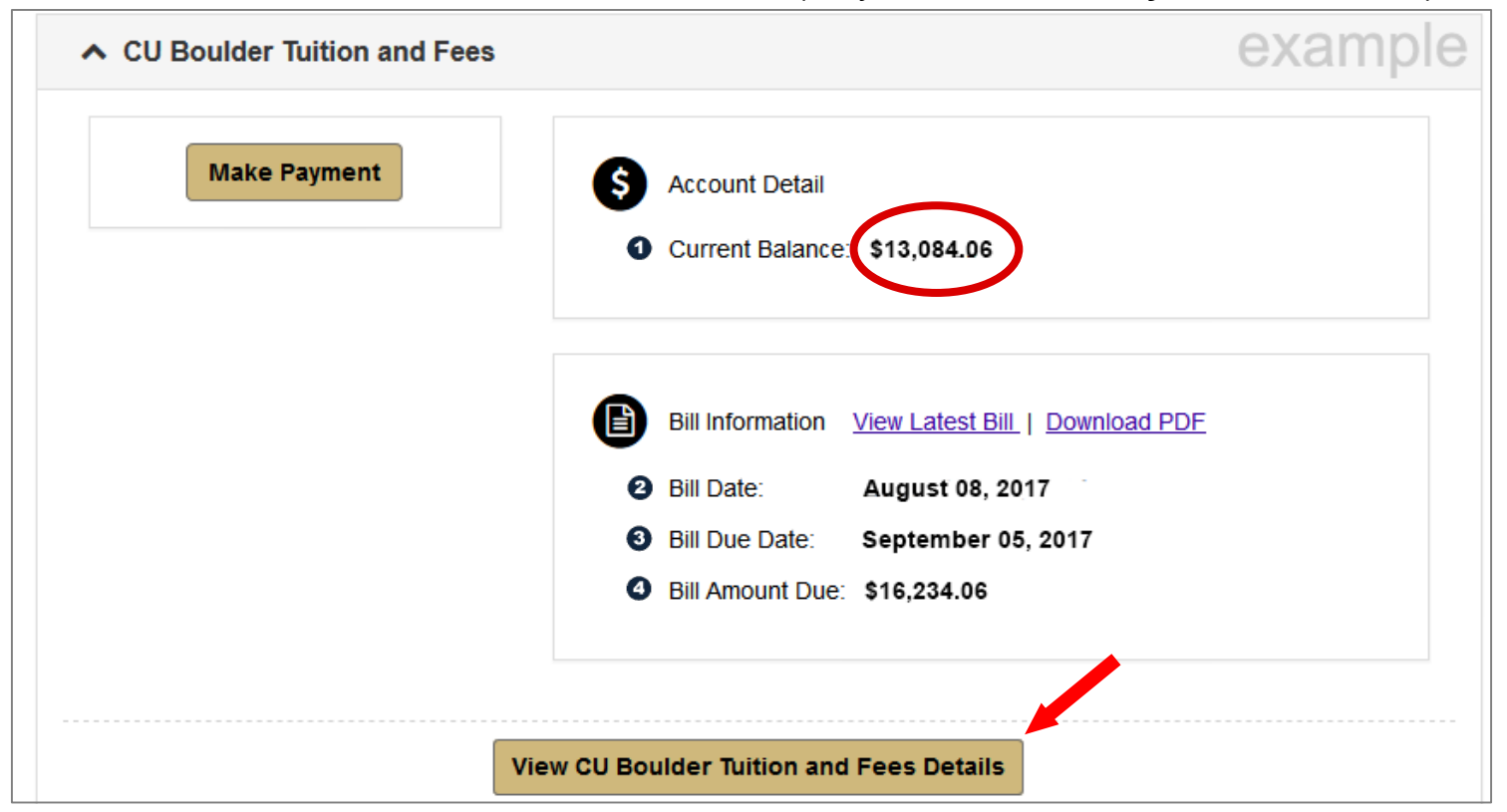

**Current Balance:** This is the unpaid amount due on the student account including recent account activity (e.g. changes due to adding or dropping a class, waiving health insurance, financial aid disbursement). If the **Current Balance** is 0.00, then your balance is paid. Your **Current Balance** may increase at any time if you add a class or make other adjustments.

**Bill Date:** This is the date the billing statement (PDF) was issued. This date will not change until another statement is created (occurs on a monthly basis if there is activity on the account).

**Bill Due date:** Date payment is due to avoid late and finance charges. If paying online, payment is due by 11:59 p.m. Mountain Time (MT) on the due date. Otherwise payment must be received by close of business on the due date, or the business day before if the due date falls on a weekend or holiday. Postmarks are not honored.

**Bill Amount Due:** This is the amount due at the time the current statement (PDF) was issued. This amount changes only when a new statement is **Balance** and will appear in **View Details**.

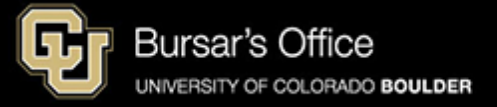

Step 5: To view details, scroll down and you'll see two tabs: Account Detail and Bill History. Account Detail shows Charges and Adjustments in the top section and Credits and Payments below. The Current Balance includes recent activity and is the difference between the top and bottom sections. This view shows all transactions since your last bill date. Bill History shows previous bills. If you need a PDF copy of the bill, scroll up and click **Download PDF**. From here you can also scroll up and click **Make Payment** to pay online (see separate instructions). This process is complete.

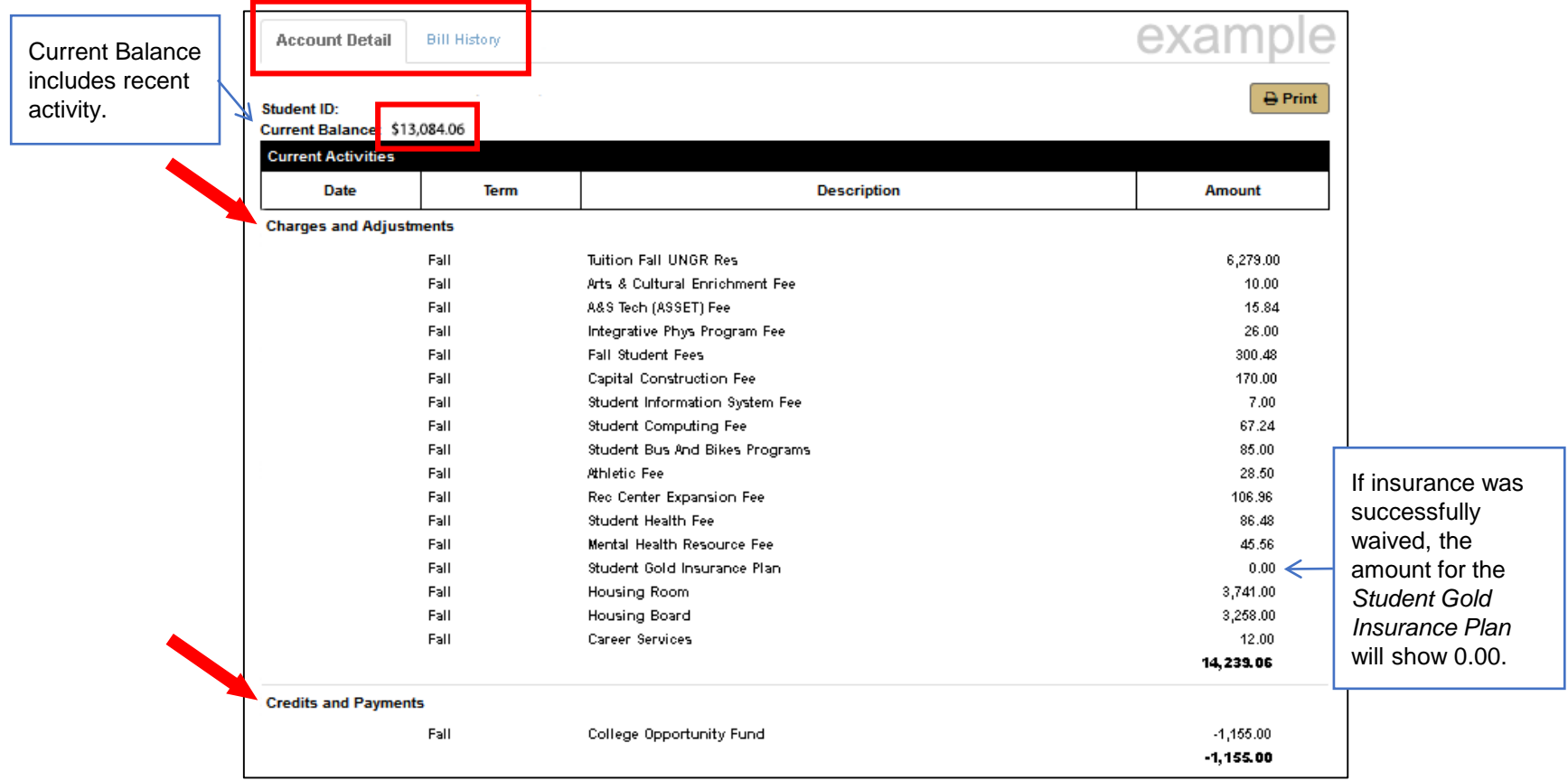

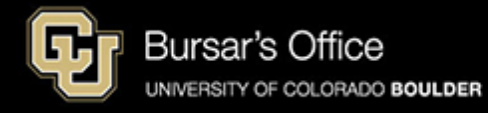